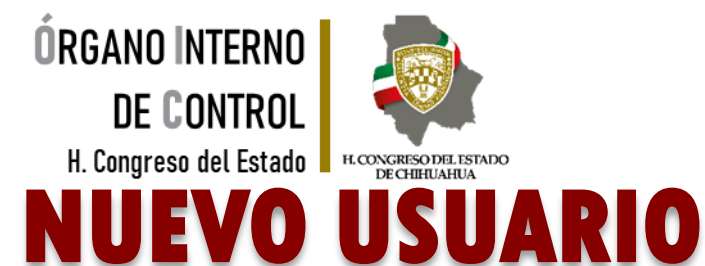

SERVIDORA / SERVIDOR PÚBLICO

# Yo declaro DE DECLARACIÓN **PATRIMONIAL...**

# Y TÚ, ¿YA DECLARASTE?

 $\overline{\mathbf{v}}$   $=$  $\overline{\mathbf{v}}$ 

 $\overline{\mathbf{v}}$ 

Tel. (614) 688-89-27

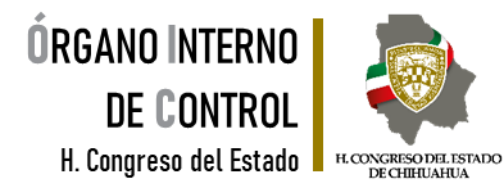

#### Realiza tu declaración patrimonial

#### **INICIAL**

Declaración al inicio del encargo, dentro de los siguientes 60 días naturales

#### **MODIFICACIÓN**

Declaración en el mes de mayo de cada año.

#### **CONCLUSIÓN**

Declaración al concluir tú encargo, dentro de los siguientes 60 días naturales.

### Informes o asesoría

Tel. 429 33 00 Ext. 20303 / 20370 / 24330 / 20267

Lunes a Viernes de 8:00 a 16:00 hrs.

**También le atendemos en la [Mesa de servicio](https://app.chihuahua.gob.mx/mesadeserviciosfp/) de Secretaría de la Función Pública**

Tel. (614) 688-89-27

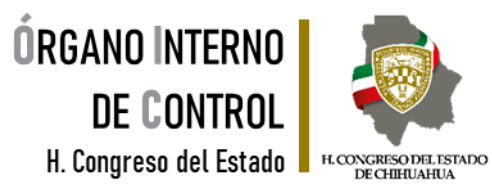

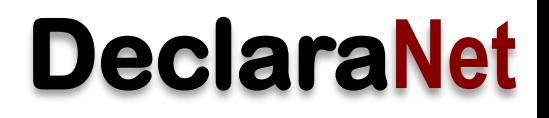

#### **INGRESA AL SISTEMA**

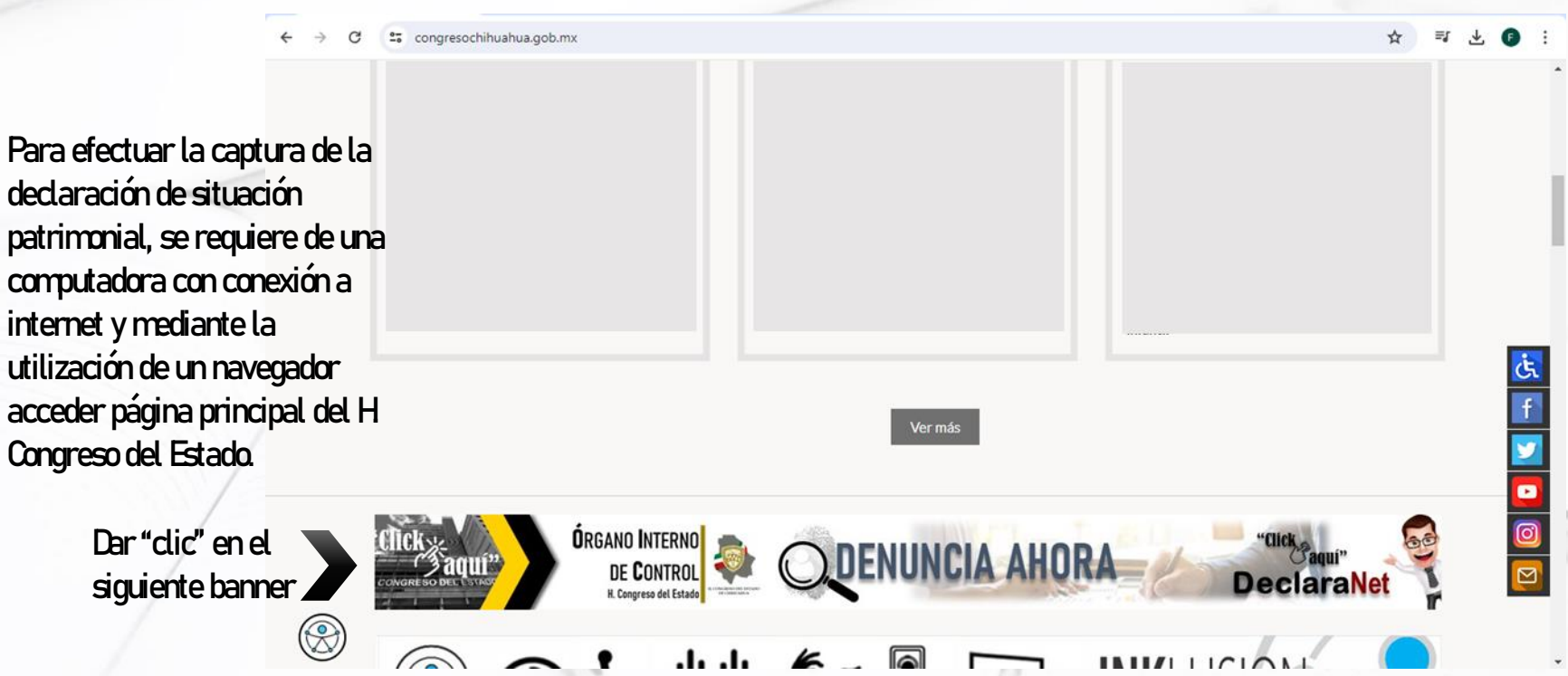

Tel. (614) 688-89-27

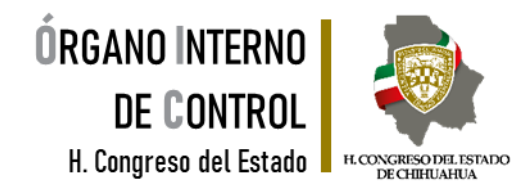

### **NUEVO USUARIO**

#### 1. A continuación se abre página principal de **DeclaraNet** del H. Congreso del Estado.

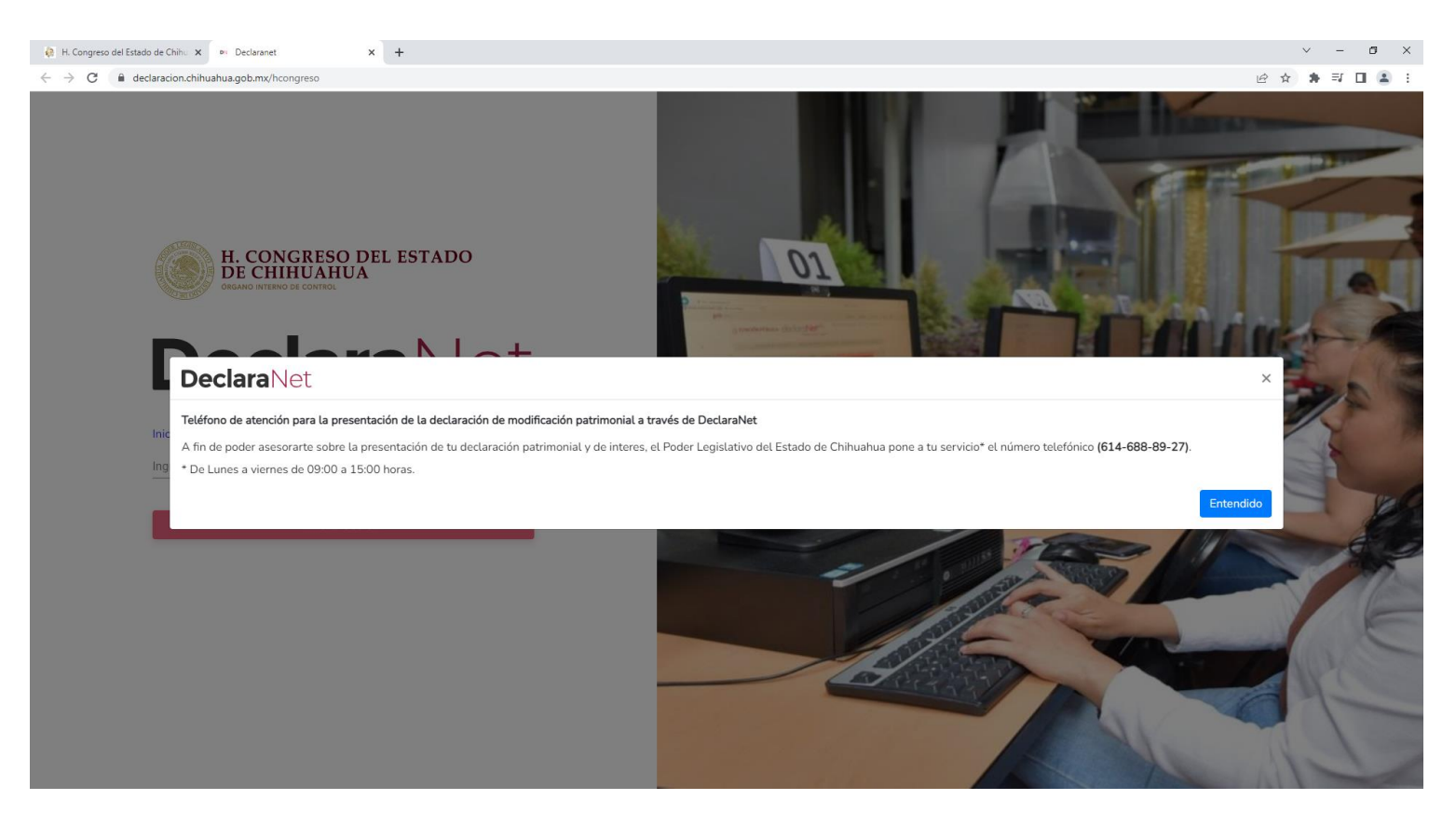

Tel. (614) 688-89-27

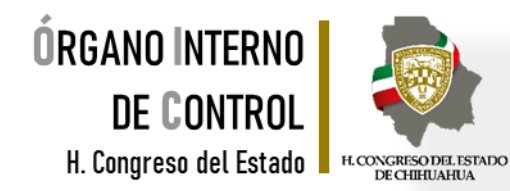

2. Se abrirá una ventana en la cual debe de ingresar su Clave Única de Registro de Población (CURP) y dar clic en el botón

"Iniciar sesión"

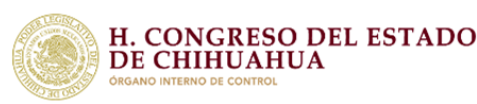

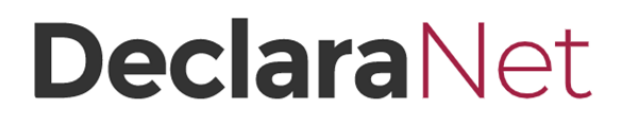

iiciar sesión

Verifique que arriba de la palabra "DedaraNet" aparezca H Congreso del Estado de Chihuahua.

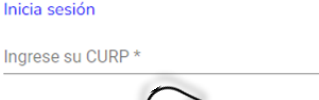

Ingresa con tus credenciales de

#### **DeclaraNet**

3. Sí eres nuevo usuario, hacer clic en la palabra "Regístrate"

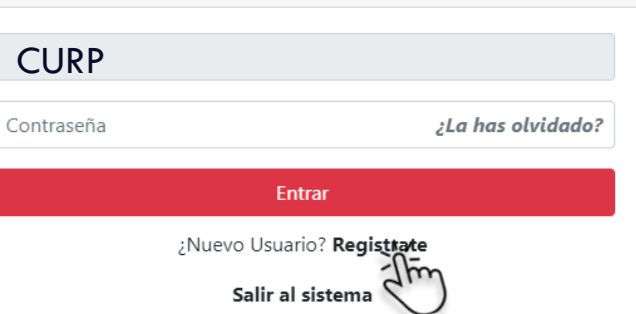

Tel. (614) 688-89-27

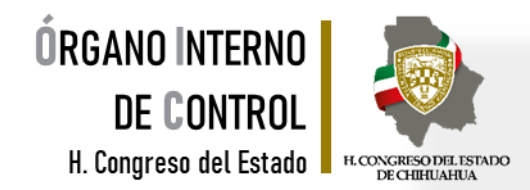

4. Se abrirá una ventana en la cual debe de ingresar su Registro Federal de Contribuyentes con Homoclave (RFC) y su Clave Única de Registro de Población (CURP) y dar clic en el botón "Comprobar".

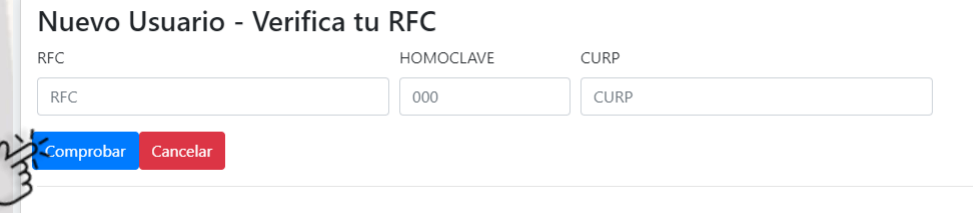

#### 5. Posteriormente deberá capturar su información como "Datos del Usuario"

#### Datos del usuario

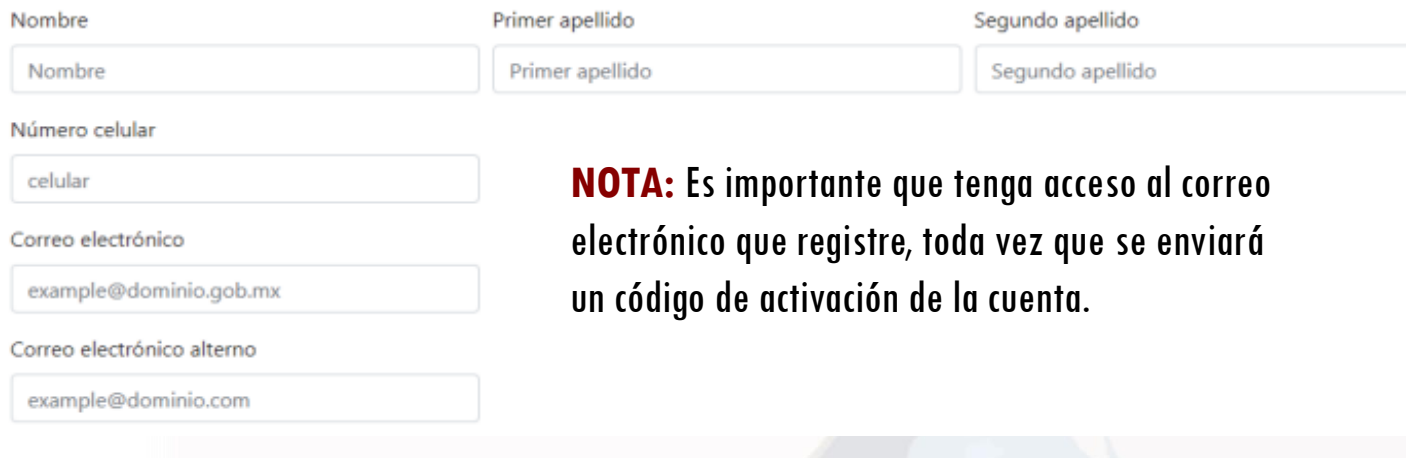

#### Tel. (614) 688-89-27

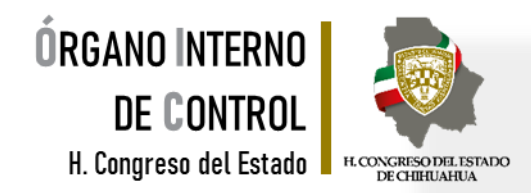

6. La contraseña que establezca en este apartado, es con la que ingresará al sistema, por lo que debe ser una que recuerde con facilidad. Una vez que haya ingresado los datos y la contraseña, dar clic en "Registrar".

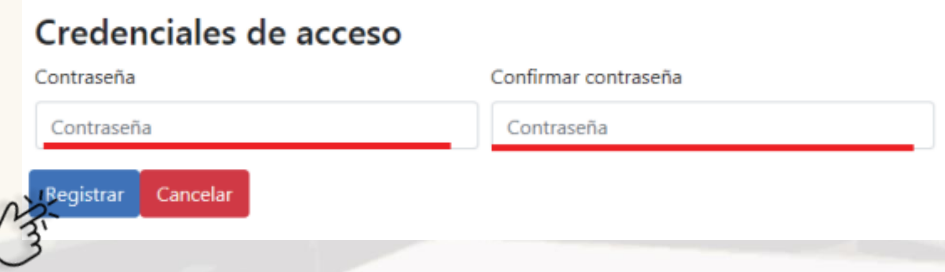

7. Después de dar clic en registrar, aparecerá el siguiente mensaje:

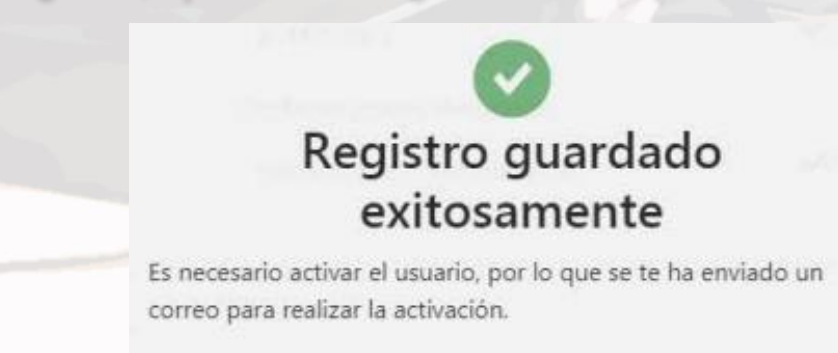

Tel. (614) 688-89-27

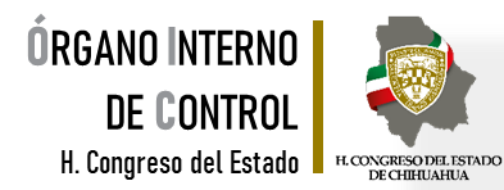

8. Deberá acceder nuevamente a la página principal e ingresar con su CURP y la contraseña que acaba de establecer al momento del registro, y dar clic en el botón de "Entrar".

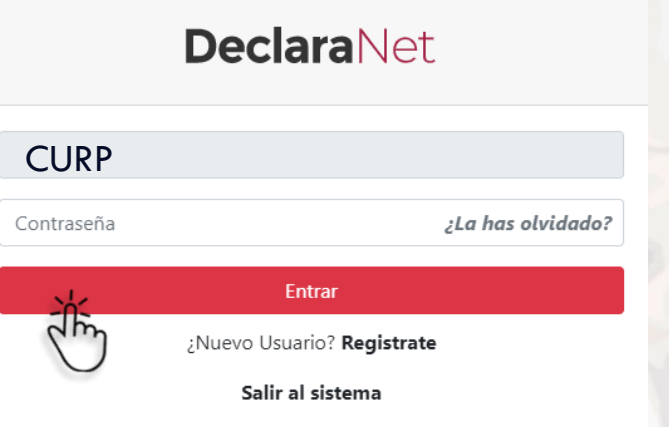

Ingresa con tus credenciales de

9. El sistema le mostrará un mensaje que dice "Esta cuenta de usuario aún no se encuentra activa" y señala que se ha enviado un correo de activación al correo electrónico que usted capturó al momento del registro.

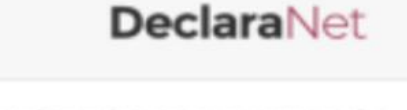

Ingresa con tus credenciales de

Esta cuenta de usuario aun no se encuentra activa.

Se ha enviado un correo de activación a:

lic<sup>eners</sup>@hotmail.com

En caso de no haber recibido el correo, solicita un reenvío

Reenviar correo de activación

Salir al sistema

Tel. (614) 688-89-27

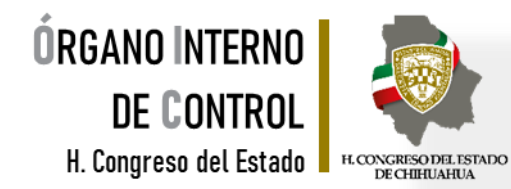

 $6 \rightarrow \cdots$ 

10. Es necesario ingresar a la bandeja de entrada del correo electrónico que proporcionó en el registro y buscar el correo de código de confirmación, lo puede identificar como IDENTIDAD FUNCIÓN PÚBLICA, y hay que dar clic en la frase.

identidad@funcionpublica.gob.mx lue 18/02/2021 09:09 AM Para: Listed

#### **IDENTIDAD FUNCIÓN PÚBLICA**

Está recibiendo este correo porque hemos recibido su solicitud para activar su cuenta.

**CURP: ABCD123456MCHAAA01** 

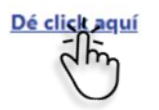

Responder Reenviar

11. En caso de no haber recibido el correo electrónico, haga clic en el botón "Reenviar correo de activación" y repetir el paso 10, hasta que se active el usuario.

Tel. (614) 688-89-27

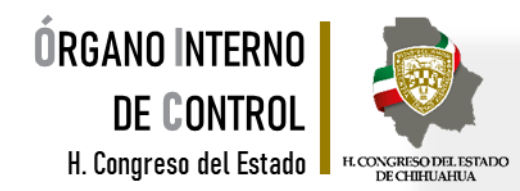

12. Una vez activada la **cuenta de usuario**, deberá acceder nuevamente a la página de iniciodeldel H. Congreso del Estado.

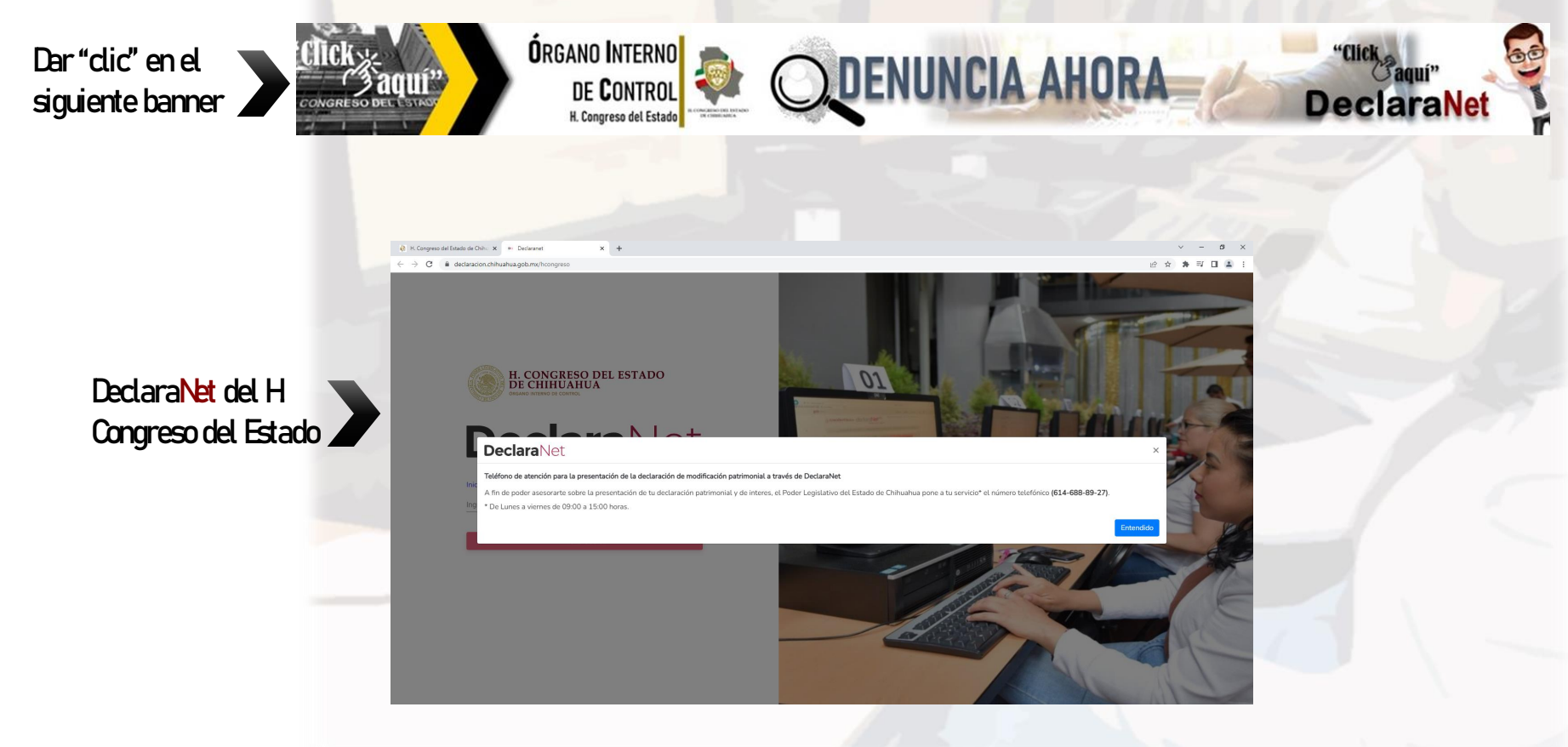

Tel. (614) 688-89-27

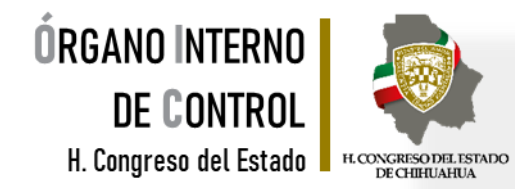

13. Ingrese su Clave Única de Registro de Población (CURP) y dé clic en el botón "Iniciar sesión".

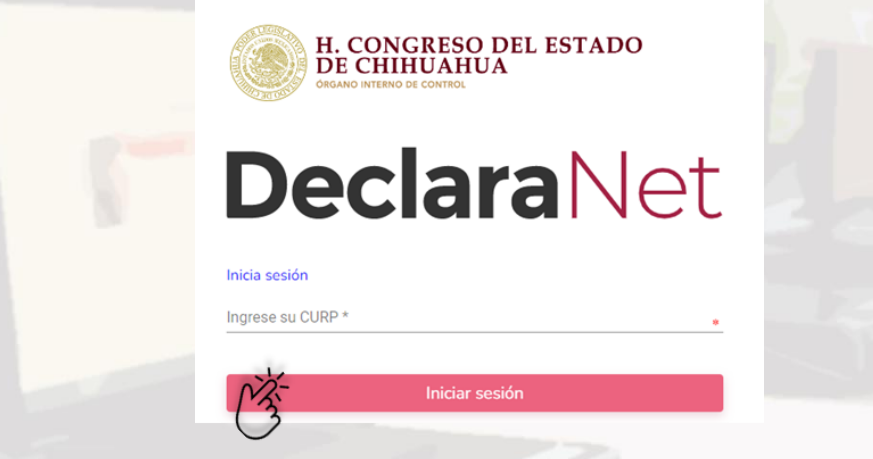

14. Coloque la contraseña que creó al momento del registro y haga clic en "Entrar".

Ingresa con tus credenciales de

#### **DeclaraNet**

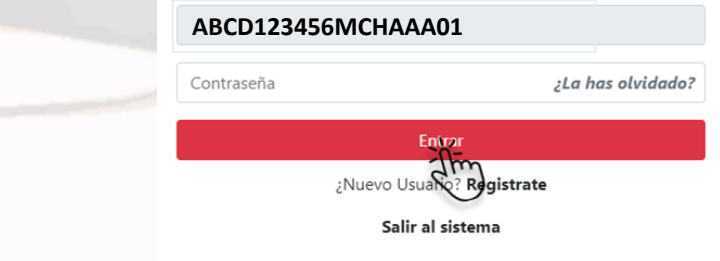

Tel. (614) 688-89-27

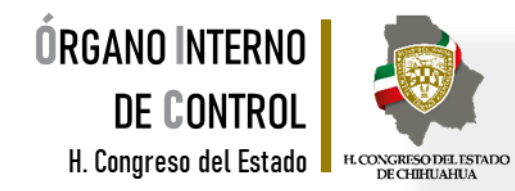

#### 15. ¡LISTO! Ya puede iniciar con captura de tu declaración patrimonial.

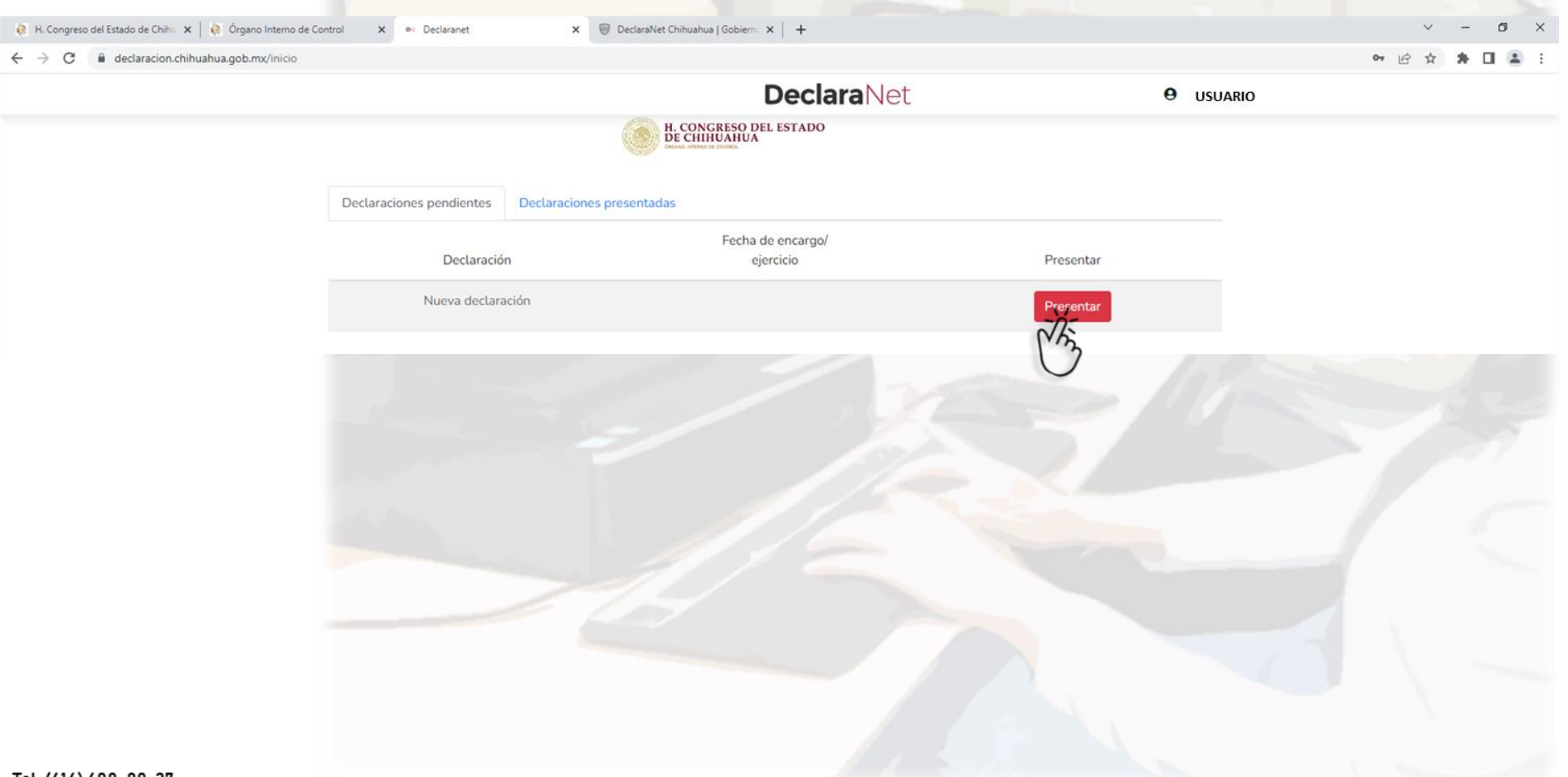

Tel. (614) 688-89-27

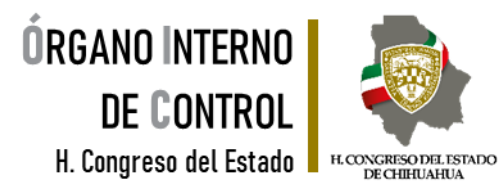

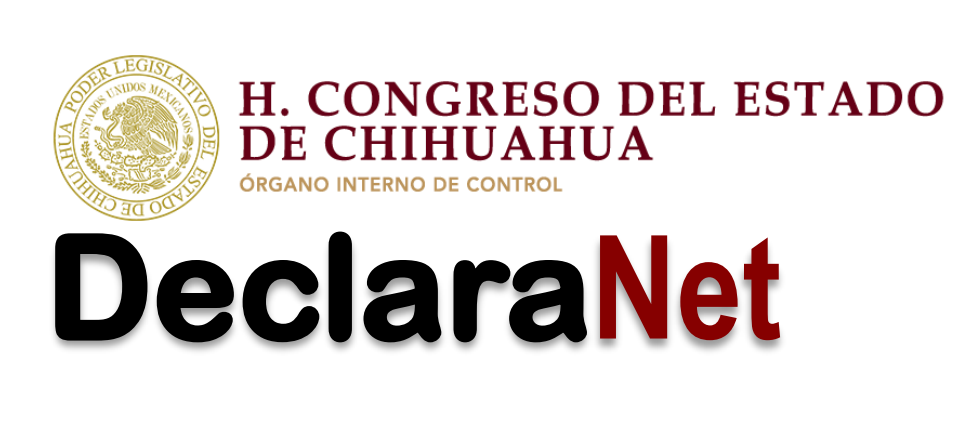

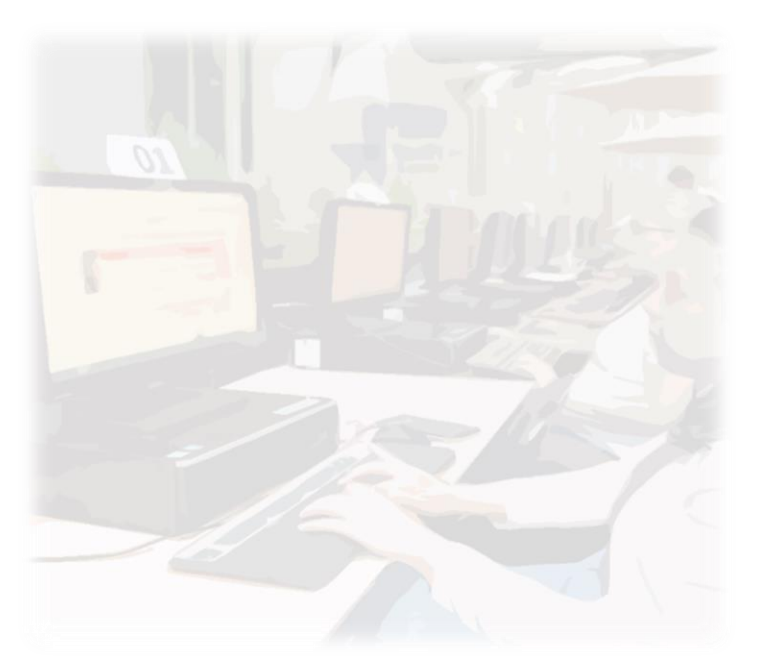

Teléfono de atención para la presentación de la declaración de modificación patrimonial a través de DeclaraNet, a fin de poder asesorarte sobre la presentación de tu declaración patrimonial y de interés, el Poder Legislativo del Estado de Chihuahua pone a tu servicio.

> Lunes a viernes de 09:00 a 15:00 hrs. \*Tel. 614-688-89-27 \*

Tel. (614) 688-89-27